## Recon to AutoCAD

SurvPro can be used to convert Comma Separated Value files (.csv) into AutoCAD Dxf file format. Data collected from the Recon is stored in a .job format, but can be exported to create files of differing type. Luckily for us one of these is the CSV format!!

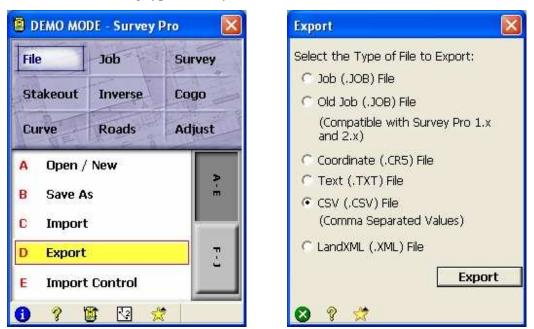

Select Export from the File Menu, then CSV before clicking Export

| Export 🛛 🕅                   | Export 🛛 🔀                                                                                                    |
|------------------------------|----------------------------------------------------------------------------------------------------|
| Select the Points to Export: | Please specify a delimiter and an unit for the file exported to:<br>Delimiters<br>C Space Comma C Tabs<br>C Other |
| Sele<br>Cle-                 | Coordinates Plane C Geodetic(DMS) Geodetic(Decimal)                                                               |
| Sek<br>Sek<br>Sek            | Units<br>Coordinates exported as:<br>International Feet                                                           |
| List                         | ☐ Headers in the first row   < Back                                                                               |
| 🛛 💡 🛫                        | 😣 💡 🜟                                                                                                    |

Select All Points from the pull down menu, then Next (Units should be Meters which would have been selected during actual Survey Setup)

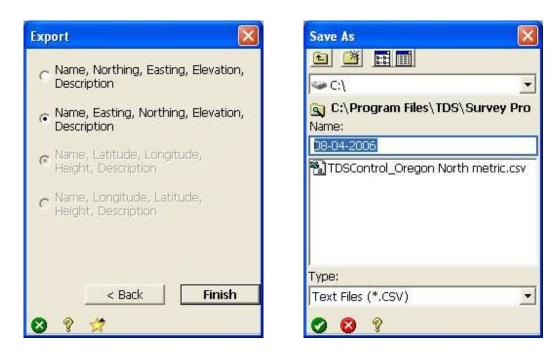

Make sure you select Name, Easting...... Then save

Now you can transfer the file from the Recon to the Laptop

Once on the Laptop open SurvPro

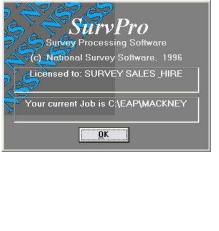

Choose Dxf from the menu

Then select Xyz Crosses

You don't need to worry about which job you're in

| survPro5                        | _ □                      |
|---------------------------------|--------------------------|
| lob Xyz Align Control Comms Obs | Dxf Utils                |
|                                 | Xyz Crosses<br>Stations  |
|                                 |                          |
|                                 |                          |
|                                 |                          |
| Job: C:\EAP\MACKNEY             | User: SURVEY SALES _HIRE |

| - *.ENZ <u>F</u> iles available | Directory      |                                  |  |  |
|---------------------------------|----------------|----------------------------------|--|--|
|                                 | c:\eap\mackney |                                  |  |  |
|                                 | C:\            | File <u>T</u> ype                |  |  |
|                                 | mackney        | Xyz Files *.ENZ                  |  |  |
|                                 |                | Xyz Files *.ENZ<br>All files *.* |  |  |
|                                 |                | An mes .                         |  |  |
|                                 |                | C:                               |  |  |
|                                 |                | <b></b> C:                       |  |  |
| file(s) selected                |                | <u>A</u> II                      |  |  |
| ile(s) selected                 |                |                                  |  |  |
| iile(s) selected                |                | <u>A</u> II                      |  |  |

I deselect Lines and change the text size to 0.4!

Select to view All files from the File Type bar Several files can be selected if desired Click OK

| eating DXF Cross           | es           |                |                  |
|----------------------------|--------------|----------------|------------------|
| Exporting: c:\e            | ap\mackne    | ey\bb.csv      |                  |
| To: C:VE                   | AP\MACK      | NEY\BB         |                  |
| <b>I</b> Point             | on layer     | 1              | <b>•</b>         |
| ₩ Cīoss                    | on layer     | 2              | •                |
| I Le <u>v</u> el           | on layer     | 3              | •                |
| <b>⊠ <u>N</u>ame</b>       | on layer     | 4              | •                |
| <b>₩</b> Num <u>b</u> er   | on layer     | 5              | •                |
| <b>⊽</b> Line              | on layer     | 6              | •                |
| Te <u>x</u> t Ground Size: |              | 1.0            | Metre(s)         |
|                            | ⊂ <u>2</u> D | ⊙ M <u>e</u> t | res C <u>m</u> m |
| OK                         | <u>C</u> a   | ncel           | Layers           |

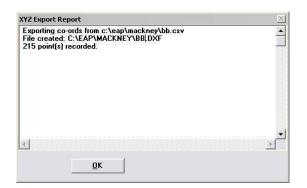

## The Dxf file should now be created

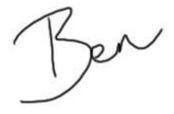